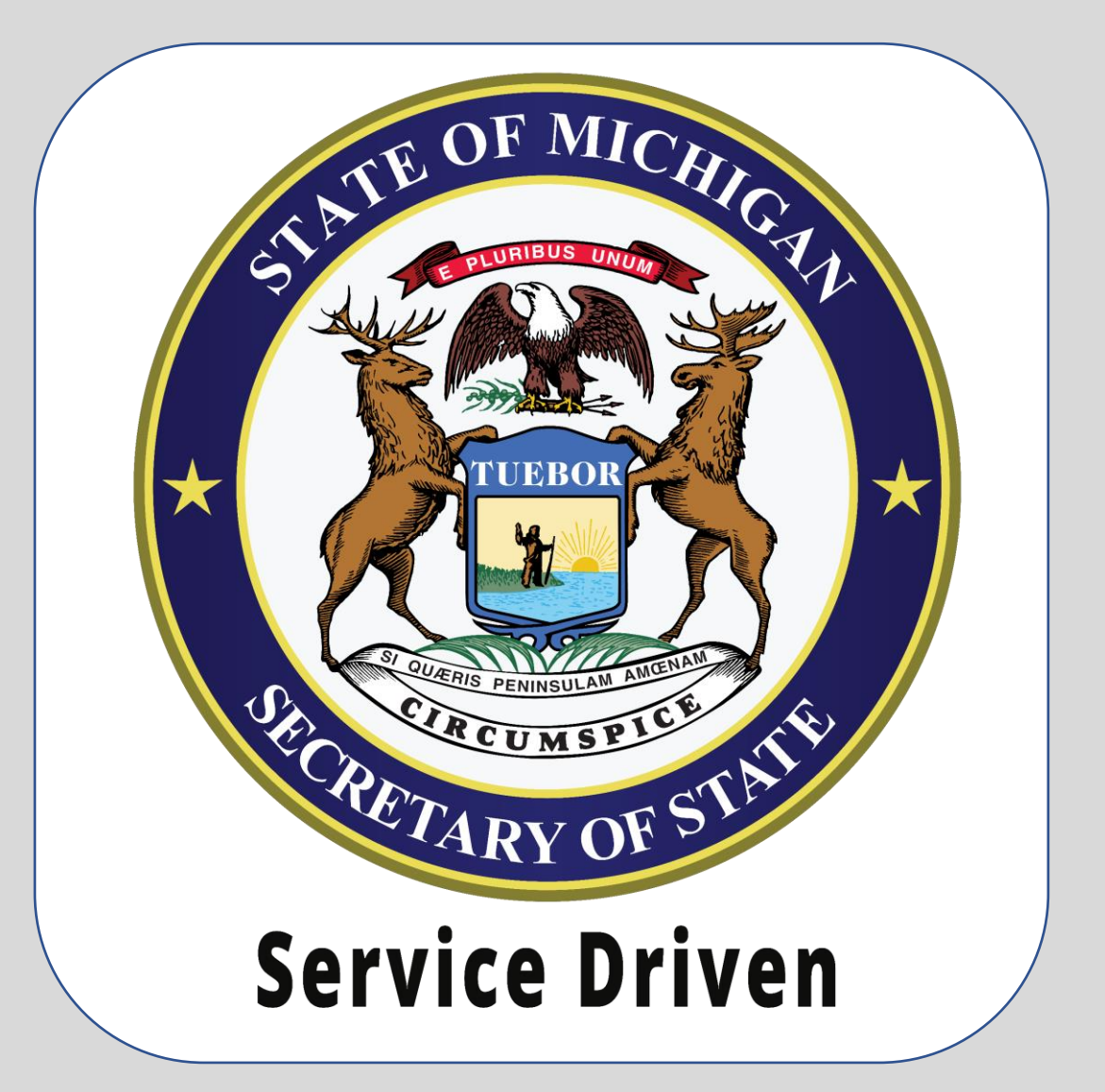

**e-Services** Dealer - New Account Managers

**Note:** If you are a Dealer user but do not manage your organization's account, use the instructions for "**Dealer - New Users**"

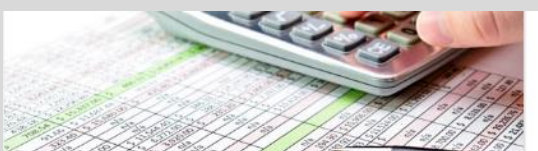

#### Payments and Fees

Calculate Fees or Make Payments

- > Pay Invoice
- > Pay Record Lookup Invoice
- > Registration Fee Calculator
- > Renewal Fee Calculator
- > Plate Transfer Fee Calculator

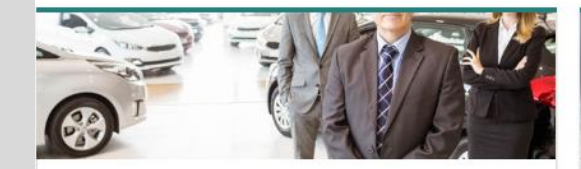

#### **Business Services**

Apply for a variety of business services or manage your existing business accounts online.

- > BAIID Manufacturers
- > Dealer Services
- > Driver Education and Testing Businesses
- > Lienholder and Provider Services
- > Repair Facility Services

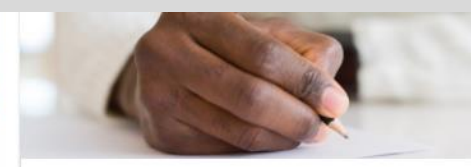

**Notary Services** 

Notary Services

> Notary Application > Notary Public Search

**Additional Services** 

> Custodian Services

> Record Sales Services

> Mechanic Services > Salvage Vehicle Inspector

> Fleet Services

Apply for select professional licenses and manage account

and payment information for business accounts.

> EFT Management & Miscellaneous

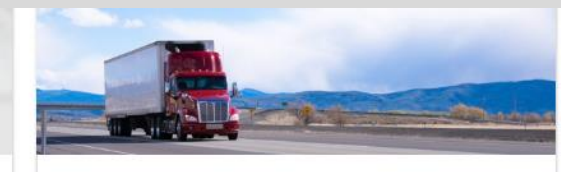

- **IRP** Perform IRP related transactions.
	- $\triangleright$  IRP Services > Trip Permits

Navigate to the Michigan **Department of State (MDOS)** website to access CARS e-Services and select the **Dealer** Services hyperlink.

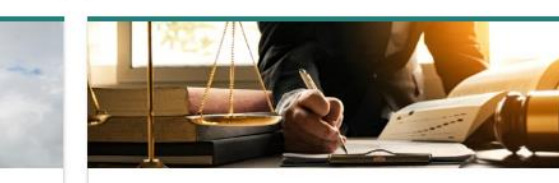

#### Law Enforcement

Request vehicle related documents.

- > Replace a Bill of Sale (TR-52L)
- > Request Certificate of Scrapping (TR-208)

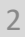

# Select the **Dealer Login** hyperlink.

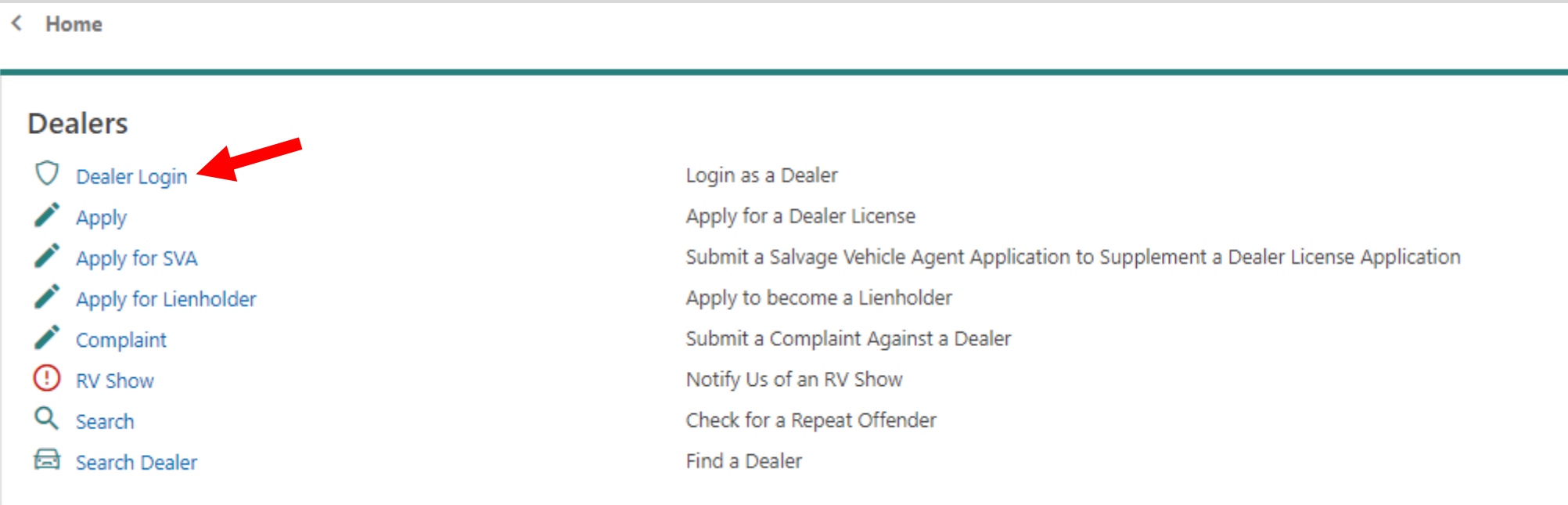

You must have an account with the State of Michigan MILogin system. Select the **Sign Up** button if you **DO NOT HAVE** a "MILogin for Third Party" account.

Enter your **User ID** and **Password** if you have a Third Party MILogin account (and skip to slide #7).

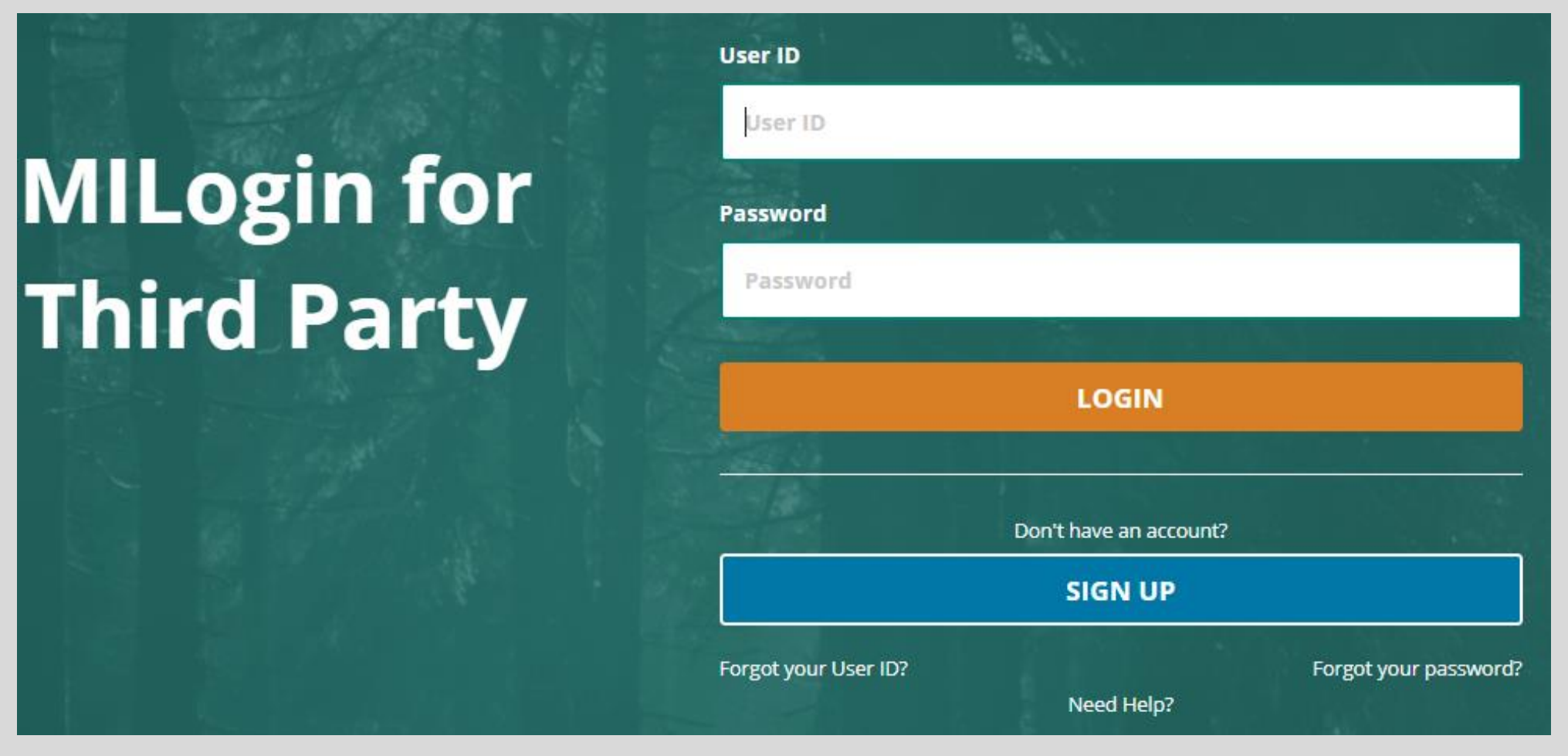

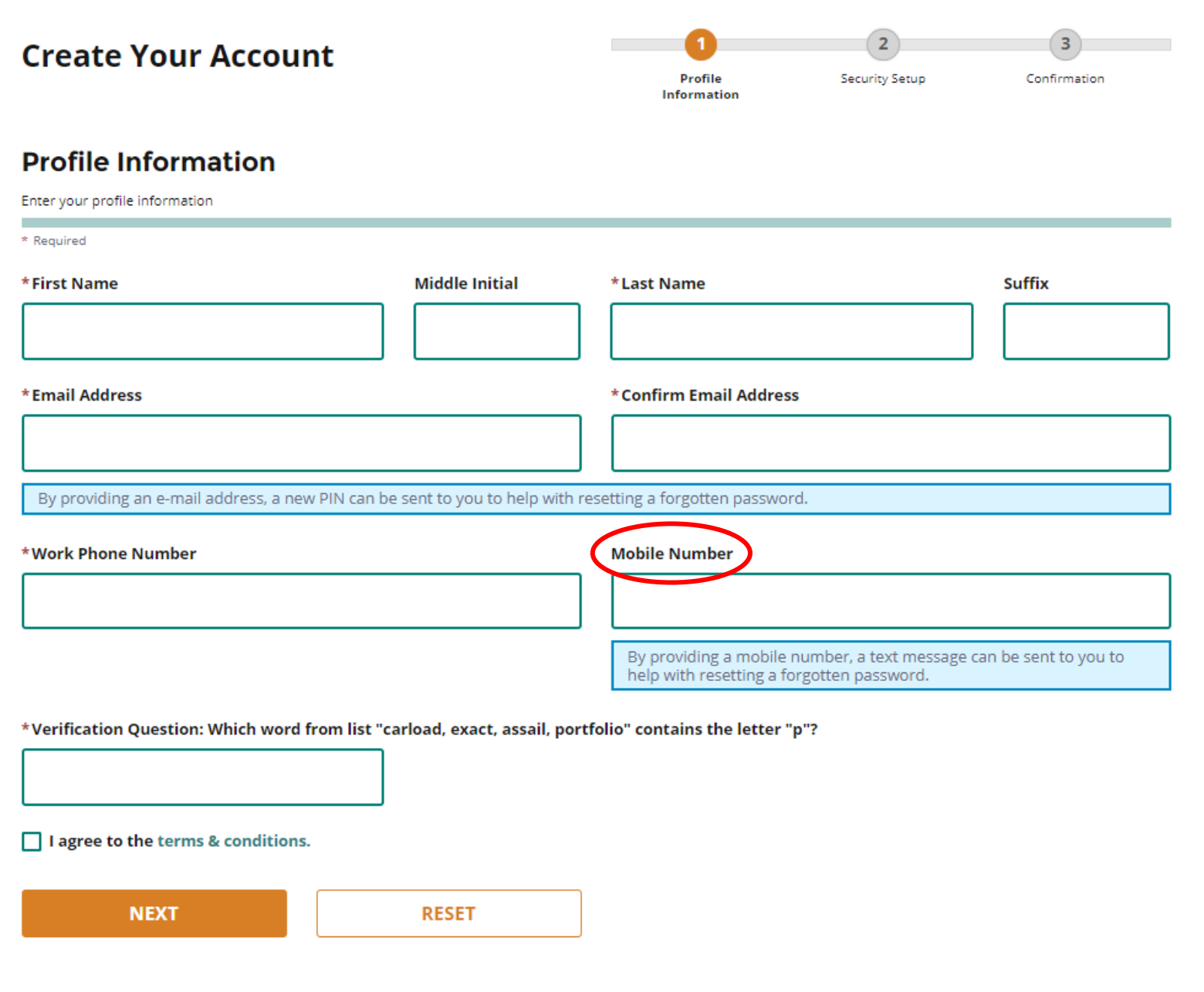

Enter your profile information as prompted. Fields with a red asterisk are required.

#### **Security Setup**

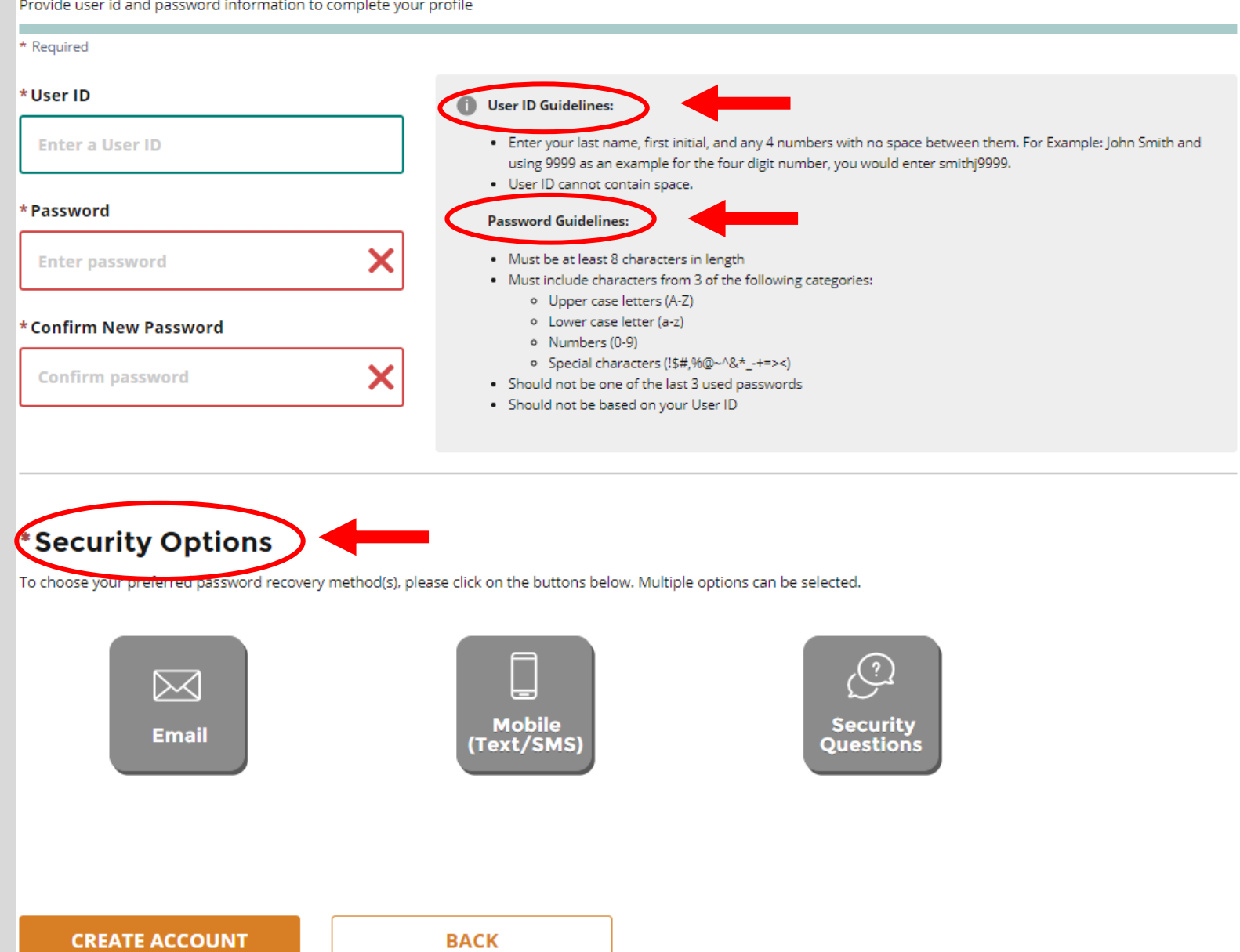

Enter your security setup information and follow the screen prompts. Make sure to follow all of the security guidelines carefully.

1. Select the **Request Code** hyperlink if you do not have an authorization code. The authorization code allows you to access your CARS e-Services account. 2. If you already have your authorization code, select the **Add Account Access** hyperlink and skip to slide #13.

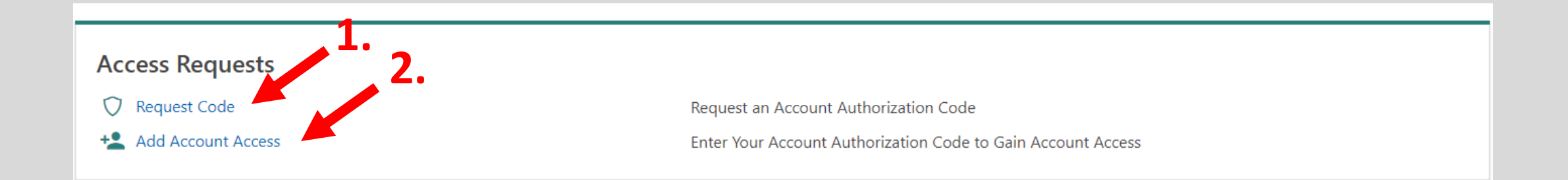

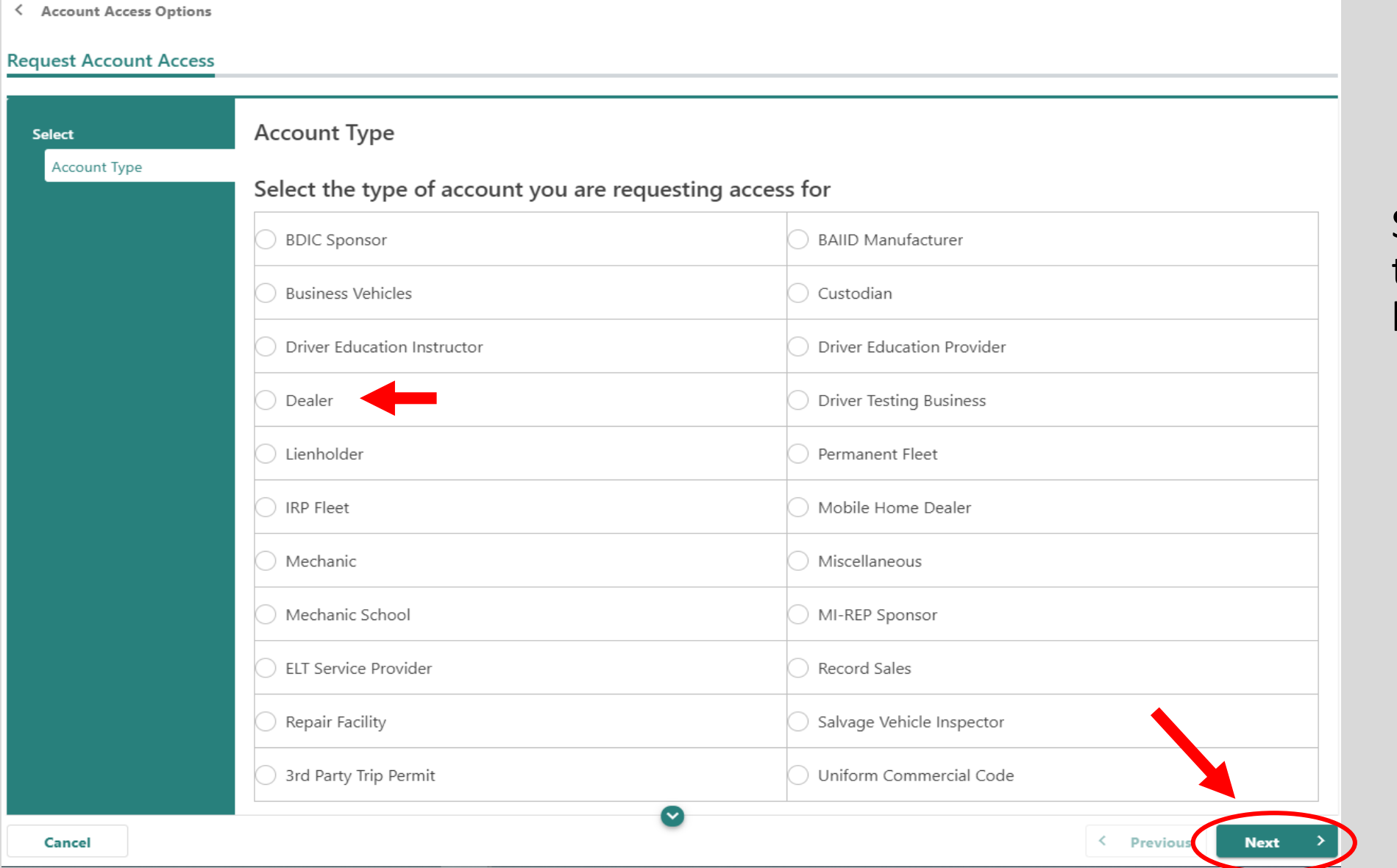

## Select **Dealer** and then select the **Next**  button.

#### < Account Access Options

#### **Request Account Access**

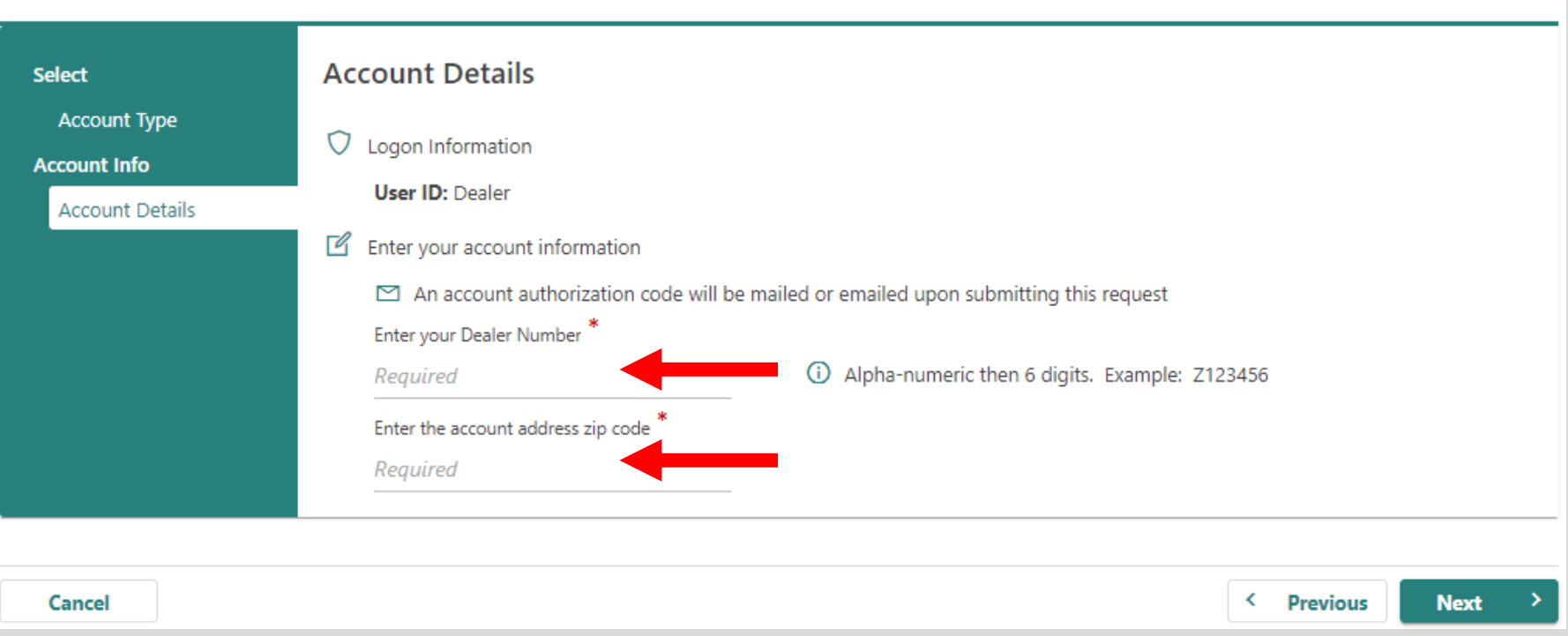

# Enter your **Dealer Number** and the business **ZIP Code.**

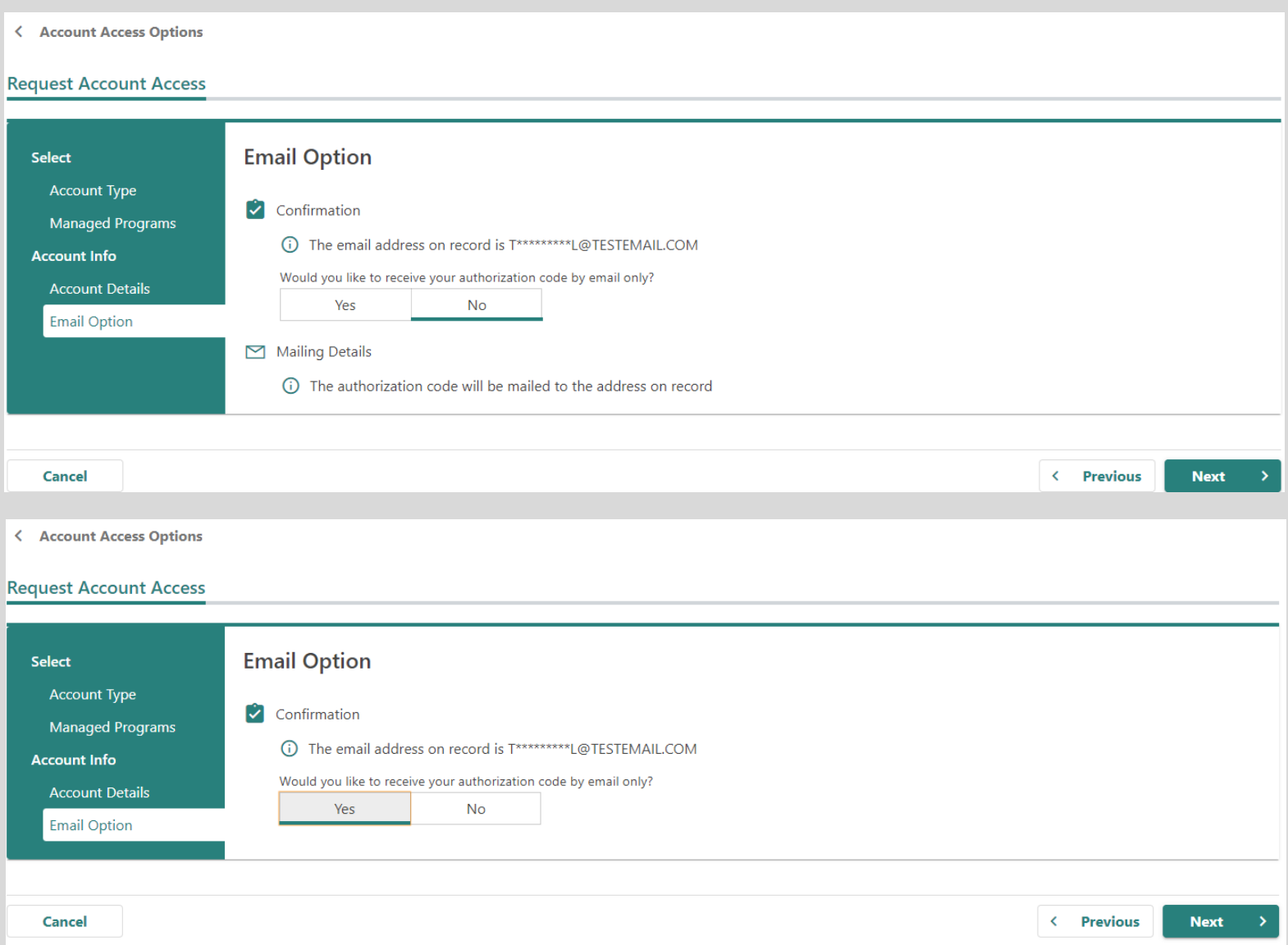

Indicate if you would like to receive your authorization code by email or mail and then select the **Next**  button.

### Select the Submit button.

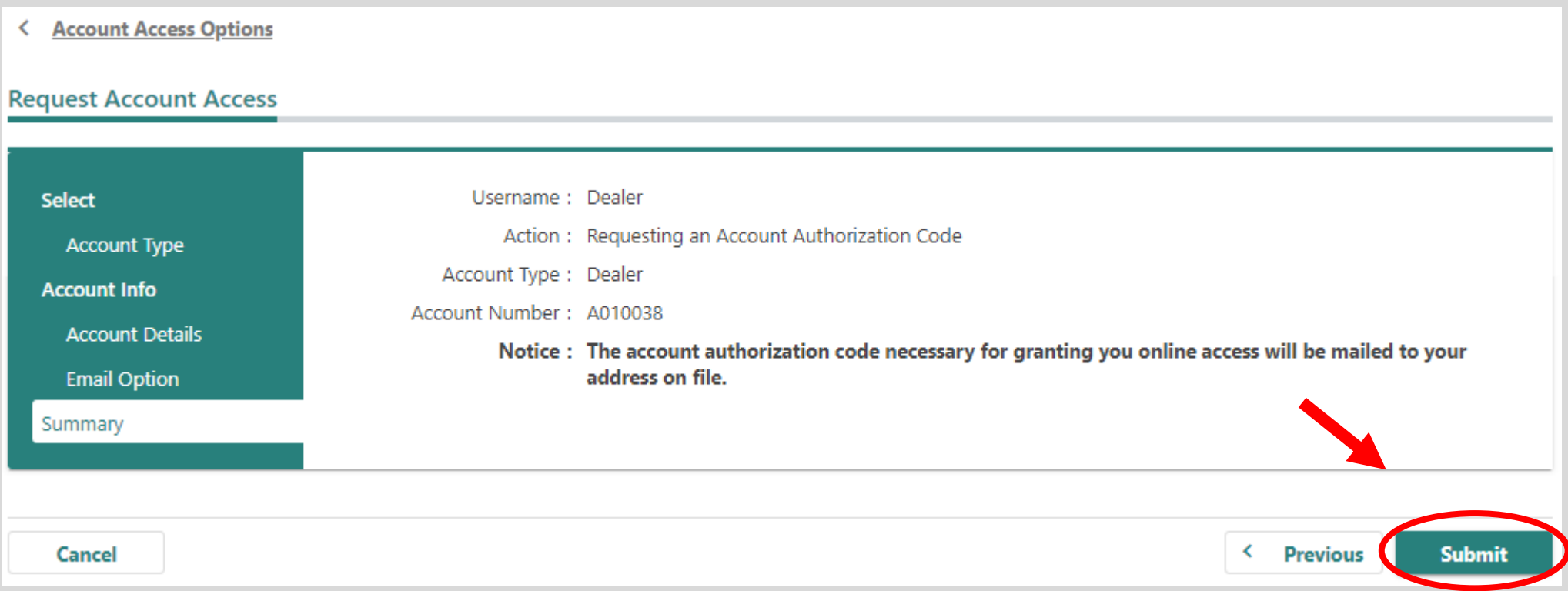

# Select the OK button.

< Account Access Options

### Confirmation

Your request has been submitted and your confirmation number is 0-010-660-620.

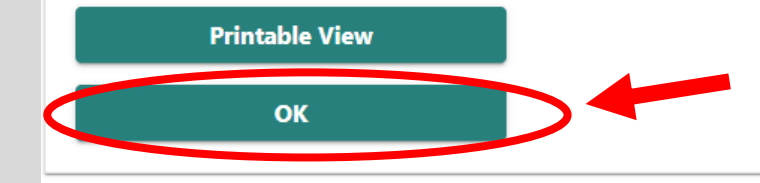

To continue, you must have your authorization code. Select the **Add Account Access** hyperlink.

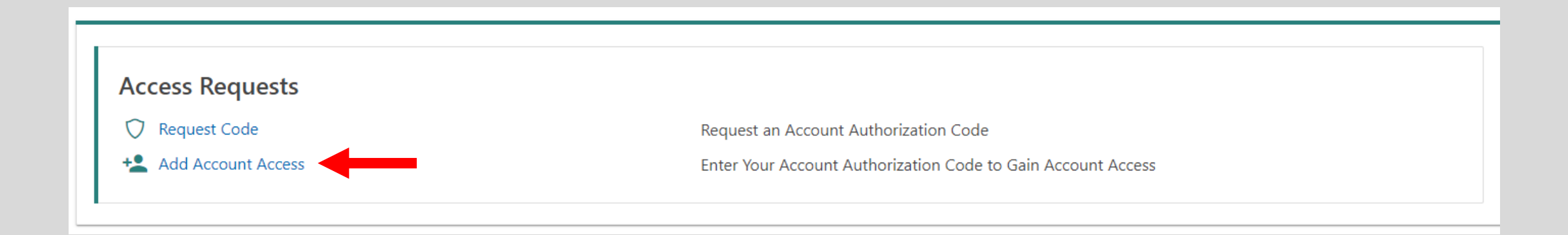

### Enter your authorization code that you received by email or mail and then select the **Next**  button.

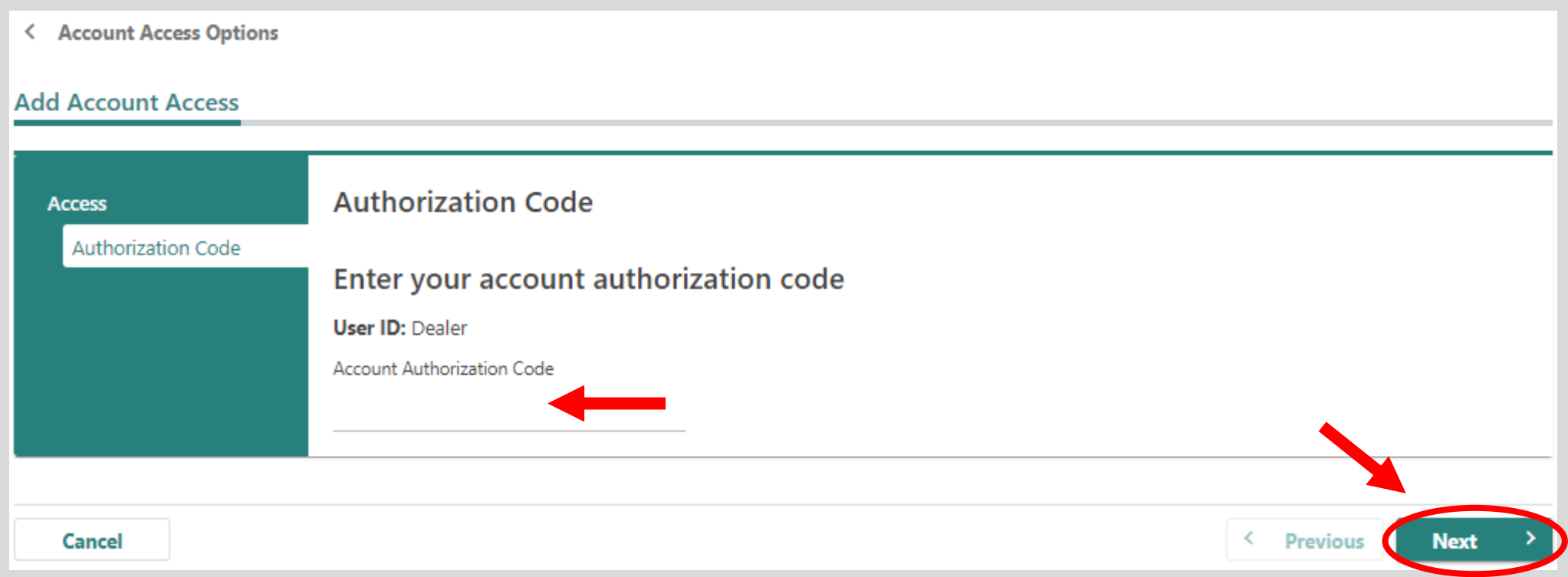

#### < Account Access Options

#### **Add Account Access**

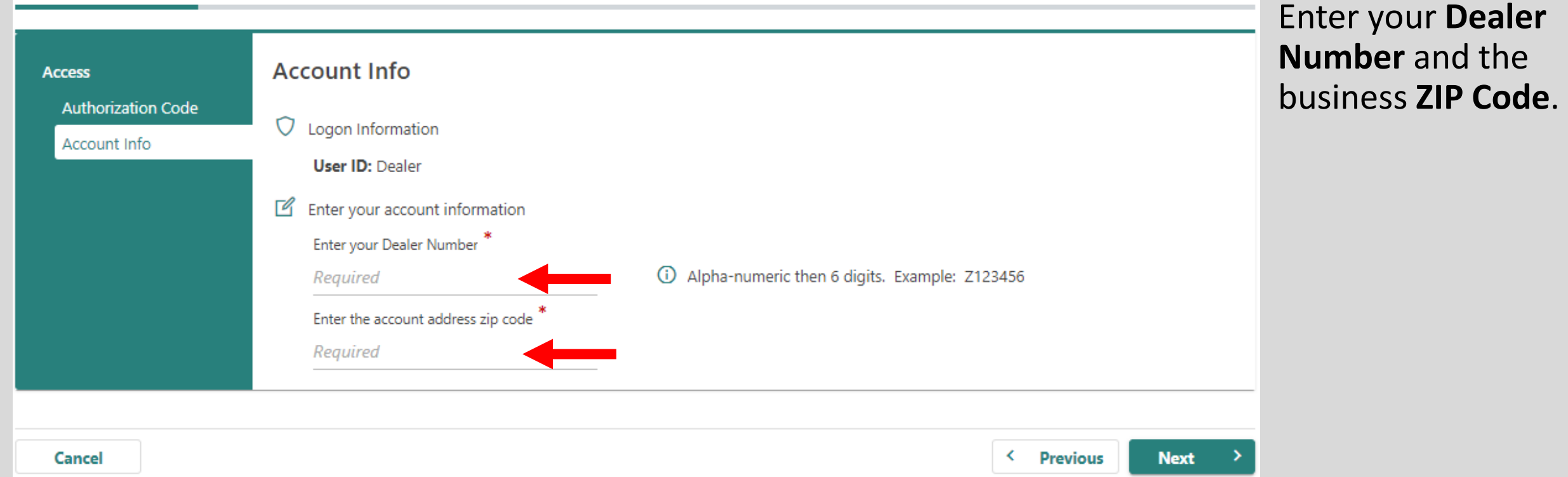

## Make sure to agree to the **Terms & Conditions** by selecting the checkbox or you won't be able to continue.

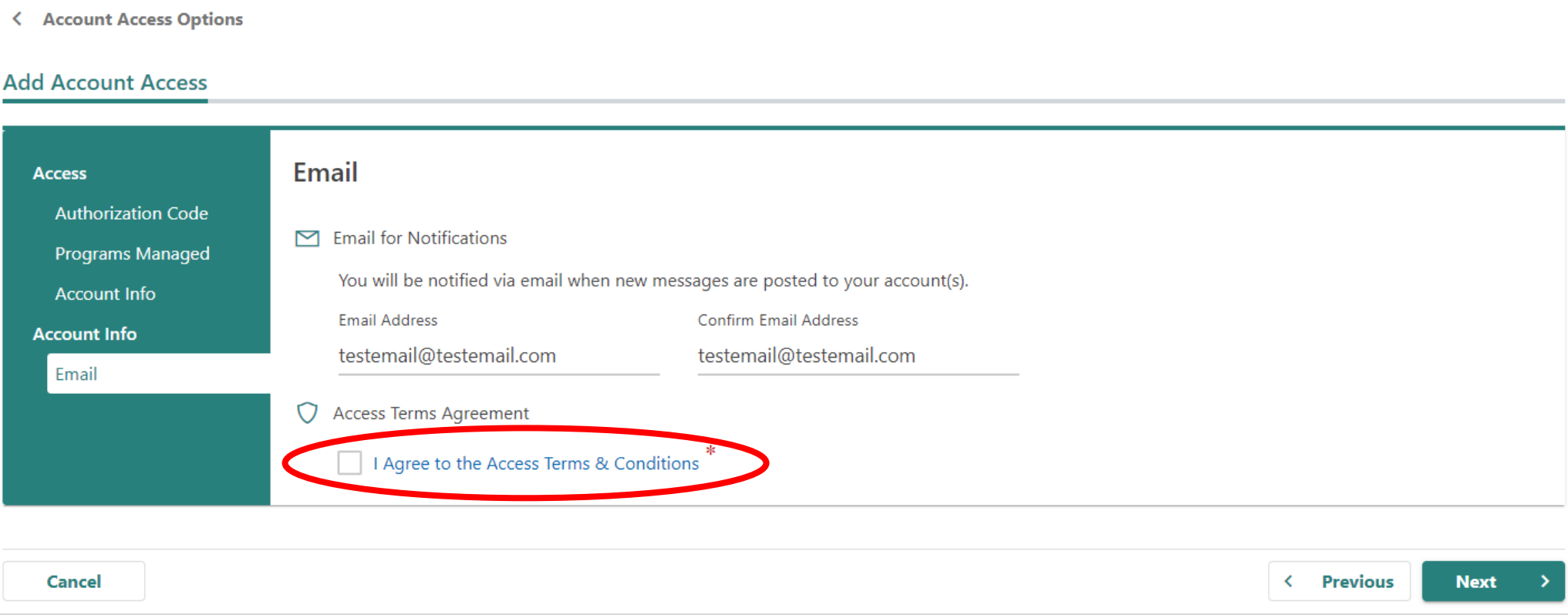

# If all of the information is correct, select the **Submit** button.

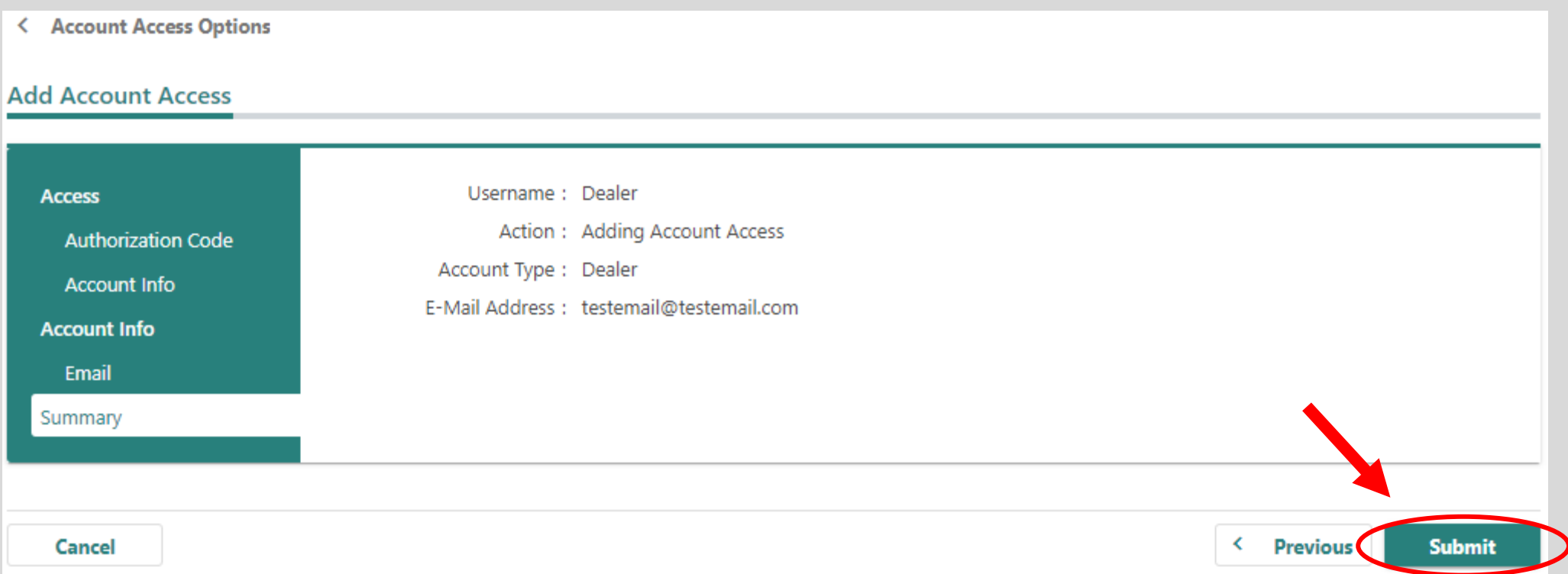

Congratulations, you have reached your CARS e-Services business account "springboard." This is where you will view and manage your business accounts associated with the Michigan Department of State. Always remember to log off when you are finished.

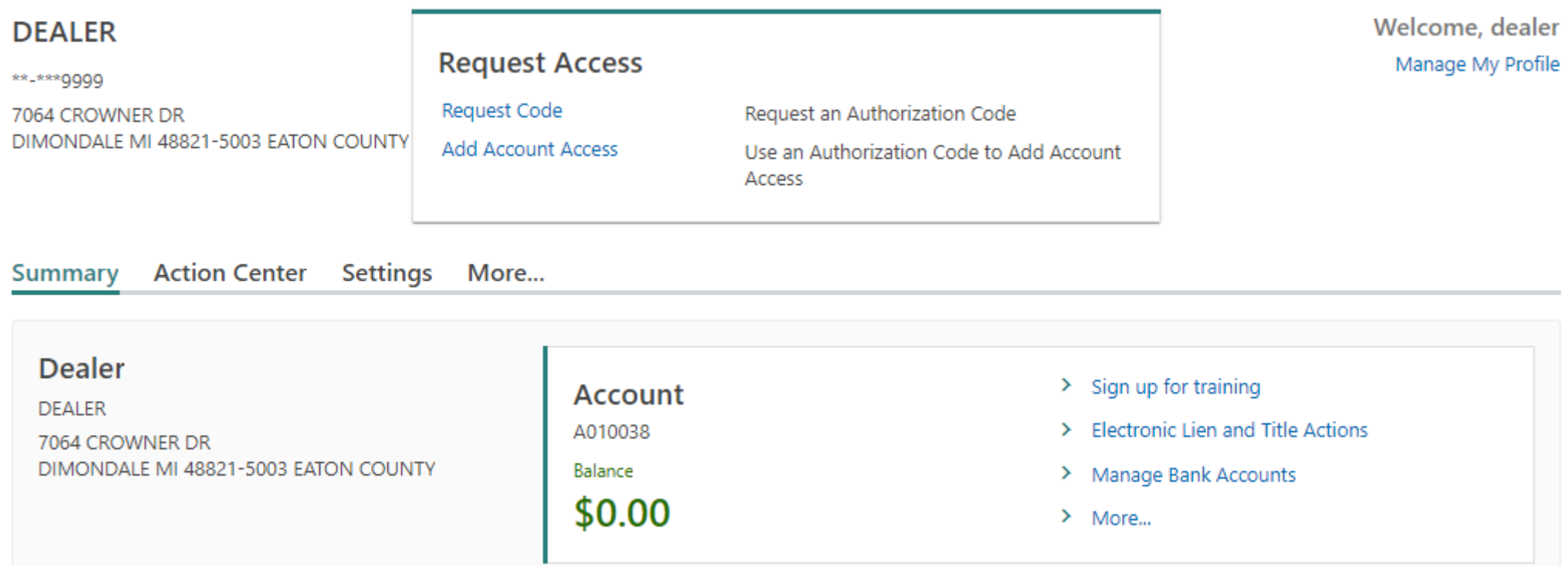